# 4A-5 Enter Payroll in LCPtracker

**Responsible Parties** 

Subcontractor

**Revision Date** 

10/2021

**Document Owner** 

Vanessa Urbina, vanessa.urbina@state.co.us, 303-512-4144

# **Procedure Objective**

The purpose of this document is to provide subcontractors an understanding of:

- 1) how to set up employees in the LCPtracker system and
- 2) how to enter payroll information for their employees.

**Note:** Prime Contractors must ensure projects are set up in LCPtracker (see Process Flow B - 5.1.0 Confirm Set Up in LCPtracker) before information is submitted using the following step-by-step guidelines

### **System Procedures**

1) Go to *lcptracker.net* 

The supported browsers are Mozilla, Google Chrome, Microsoft Edge, and Opera.

2) Enter Username and Password then click on Next.

| For Electronic Submission and Management<br>of Certified Payroll Reports<br>USERNAME | CONTRACTOR DE LA CONTRACTOR DE LA CONTRA |
|--------------------------------------------------------------------------------------|----------------------------------------------------------------------------------------------------|
| Next > Login with an External Provider                                               | REGISTER NOW                                                                                                    |

- 3) If this is the first time using LCPtracker, the following steps will assist you to get your first payroll into the system.
- 4) If you have previously used LCPtracker, skip to step 16

| Change Password                                                                                   |                                                                                                    |
|---------------------------------------------------------------------------------------------------|----------------------------------------------------------------------------------------------------|
| Password Rules:<br>• Must be at least 9 cha<br>• Must contain at least<br>• Must contain at least |                                                                                                    |
| User Name:                                                                                        |                                                                                                    |
| Current Password                                                                                  |                                                                                                    |
| New Password                                                                                      | Repeat Password                                                                                                    |
| Cancel Save                                                                                       |                                                                                                    |
| <ul> <li>At least 8 characters I</li> </ul>                                                       | at you create a password with the following characteristics:<br>long.<br>lowercase letter, one uppercase letter, one digit (0-9), and one special character like @#\$%^&+ |

5) An eSignature is required to upload eDocuments and to certify your payroll records. Your eSignature password should not be the same as your login password.

From the Set Up tab, click on Edit/Reset eSignature.

*Note*: Your login password and your eSignature password are two different items in LCPtracker. Creating/changing one does NOT create/change the other.

| Projects        | 1. Payroll Records      | 2. Notices | 3. Certification | Reports       | eDocuments | Set Up                   | Daily Reporter   | LCPcertified |  |  |  |
|-----------------|-------------------------|------------|------------------|---------------|------------|--------------------------|------------------|--------------|--|--|--|
| Setup Main Menu |                         |            |                  |               |            |                          |                  |              |  |  |  |
|                 | Add/Edit Employee       |            | Com              | pany Informa  | un         | Add/Remove Project Match |                  |              |  |  |  |
|                 | Fringe Benefits Mainten | ance       | <u> </u>         | y Employee    | s          | Add/Edit Craft Name      |                  |              |  |  |  |
|                 | Edit Login Password     |            |                  | move County   | Match      |                          | Add/Edit Work Or | der          |  |  |  |
|                 | Edit/Reset eSignatur    | re 🦊       | Add/Ro           | emove Craft N | Match      |                          |                  |              |  |  |  |

6) You will then enter your eSignature password twice in the fields shown below. Your User ID is automatically filled in for you.

*Note*: The process to change your eSignature is exactly the same as creating it for the first time.

| Edit E-Signature                                                                                                    |
|----------------------------------------------------------------------------------------------------|
| Use this form to change your existing certification password.                                                                                                    |
| Password Rules:**<br>- Must be at least 6 characters long<br>- Must contain at least one lower-case letter and one upper-case letter.<br>- Must be no longer than 20 characters.                                             |
| User Id                                                                                                    |
| E-Signature Password Repeat Password                                                                                                    |
| Clear Form Cancel Save Password                                                                                                    |
| ** A password with the following characteristics is recommended:<br>- At least 8 characters long<br>- Contains at least one lower-case letter, one upper-case letter, one digit (0-9), and one special character like @#\$%^ |

7) Before entering payroll data, you will need to add the company's employees to the LCPtracker database.

From the Set Up tab, click on Add/Edit Employee.

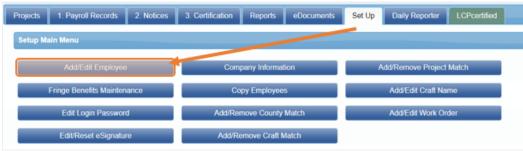

8) Add any employee(s) who are working on the project or those you anticipate will work on the project. All required fields are marked with an asterisk (\*)

| <ul> <li>Add / Edit Employee Information</li> </ul> |                                                                                           |                     |                  |
|-----------------------------------------------------|-------------------------------------------------------------------------------------------|---------------------|------------------|
| First Name * Last Nam                               | 18 *                                                                                      |                     |                  |
| Address 1 *                                         | Address 2                                                                                 |                     |                  |
| City *                                              | State *                                                                                   | Zip *               | Validate Address |
| SSN *                                               | Employee ID *                                                                             |                     |                  |
| Exemptions * Status Ethnicity *                     | •                                                                                         | •                   |                  |
| Date Hired Date Fingerprinted                       | Phone Number *                                                                            |                     |                  |
| Driver's License State Driver's Lic                 | ense Worker's Comp Code                                                                   | Electrician License |                  |
| Gender Hiring Source Ov                             | sadvantaged<br>wner/Operator<br>ertify that this employee is I9 verified.<br>siness Owner |                     |                  |

*Note:* When entering the employee SSN, only enter the last four digits (xxx-xx-####).

9) After adding all of the required information for your employee(s), scroll to the bottom of the page and click **Save**.

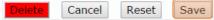

# 10) The eDocuments are documents that support the employee's record in LCPtracker.

The following eDocuments are available for upload:

| Document Types For Upload                              |       |                           |        |                                                                                                    |  |  |  |  |
|--------------------------------------------------------|-------|---------------------------|--------|----------------------------------------------------------------------------------------------------|--|--|--|--|
| Document Name                                          | Regid | Expire<br>Freq<br>(month) | Access | Document Description                                                                                                    |  |  |  |  |
| 1336 Waiver Request for Contract's OJT Training Hours  | N     | 0                         | U&V    | This document is used to request a reduction or modification in the number of required hours for On-the-Job Training.                        |  |  |  |  |
| 1337 Contractor Commitment to Meet OJT<br>Requirements | N     | 0                         | v      | The (1337) form is the way that the contractor notifies CDOT about how it plans to meet the OJT requirements on the job.                     |  |  |  |  |
| 1444 Conformed Rate Submitted or Received              | N     | 0                         | V      | This area is for CR specialists to add the submitted forms for a conformed rate.                                                             |  |  |  |  |
| Apprenticeship Certification                           | N     | 0                         | V      | US Department of Labor - Office of Apprenticeship - Certification                                                                            |  |  |  |  |
| Apprenticeship Supporting Documents                    | N     | 0                         | V      | Other documents related to apprenticeships - NOT FOR CERTIFICATIONS                                                                          |  |  |  |  |
| Contractor Fringe Benefit Statement                    | R     | 0                         | V      | Statement of fringe benefits that will be applied to each employee.                                                                          |  |  |  |  |
| DBE Participation Plan Modification Request            | N     | 0                         | V      | Form to request a waiver or reduction of DBE participation (CDOT Form 1420).                                                                 |  |  |  |  |
| De Minimis Documentation                               | N     | 0                         | V      | This is documentation for the project that outlines either the length of time that truckers are on the site of work, or it might also docume |  |  |  |  |
| Deductions Through Certified Payroll                   | N     | 0                         | v      | This form guides contractors through DOL's allowable deductions. If a CDOT specialist or representative asks for more information in<br>out. |  |  |  |  |
| EEO Project Support Documentation                      | N     | 0                         | U8V    | EEO Project Support Documentation                                                                                                    |  |  |  |  |
| Govt Wage Garnishment                                  | N     | 0                         | V      | This could be a tax lien or other gamishment that is required by the local, state, or federal government.                                    |  |  |  |  |
| Issues Backup Documentation                            | N     | 0                         | V      | Any supporting documentation necessary for labor related issues that occur during the project.                                               |  |  |  |  |
| Labor Interview Form                                   | N     | 0                         | V      | Employee Interview form (CDDT Form 280)                                                                                                    |  |  |  |  |
| OJT Certificate of Completion                          | N     | 0                         | V      | This is a document that contractors can upload. It demonstrates that they have completed the necessary requirements for graduation           |  |  |  |  |
| OJT Questionnaire                                      | N     | 0                         | V      | OJT questionnaire for program participants (CDOT Form 200)                                                                                   |  |  |  |  |
| On the Job Trainee Apprentice Record                   | N     | 0                         | v      | Document requesting approval from RCRO for employee to be counted toward OJT goal (CDOT Form 838)                                            |  |  |  |  |
| On the Job Training Progress Report                    | N     | 0                         | V      | Monthly document stating trainee progress by listing completed hours (CDOT Form 832)                                                         |  |  |  |  |
| Owner-Operator Affidavit                               | N     | 0                         | V.     | Owner/Operator of ALL Businesses including Truckers                                                                                          |  |  |  |  |
| Payroll Advance / Loan                                 | N     | 0                         | V.     | Payroll advance or loan for the employee                                                                                                    |  |  |  |  |
| Program Participant Verification Form                  | N     | 0                         | v      | Letter stating employee is a participant in the approved apprenticeship/training program (e.g., USDOL apprenticeship certification form      |  |  |  |  |
| Receipt of Wage Restitution Document                   | N     | 0                         | v      | Documents that demonstrate restitution or that the employee has been paid wage restitution.                                                  |  |  |  |  |
| Request for Waiver on Contract's OJT Training Hours    | N     | 0                         | V      | Document requesting waiver and/or reduction of OJT hours (CDOT Form 1336)                                                                    |  |  |  |  |
| SF 1444 - Request for Additional Classification        | N     | 0                         | U&V    | Form to have a missing classification added to the wage determination for that project only.                                                 |  |  |  |  |
| Statement and Acknowledgement Form (SF1413)            | N     | 0                         | V V    | Acknowledgement that contractor is aware of the acts that apply to the contract and that the contractor will abide by these acts. (Use f     |  |  |  |  |
| Trucker Registration                                   | N     | 12                        | V      | This is a copy of your current vehicle registration. You can scan and save the document to your computer, then upload it to LCPtracke        |  |  |  |  |
| Wage Authorization Deduction                           | N     | 0                         | V      | The wage authorization deduction allows contractors to demonstrate that the employees knew about any deduction that was subtracted           |  |  |  |  |

# 11) You can download available templates by clicking **Download eDocument Templates**.

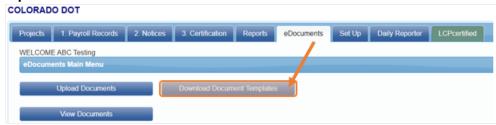

*Note:* If the document is available for upload, but it does not appear in the download template list, there is not a standard format for this document. Common examples of these are wage garnishments and child support orders.

12) To view eDocuments you have already uploaded, click View eDocuments.

| OLORAD   | O DOT              |            |                  |               |            |        |                |              |
|----------|--------------------|------------|------------------|---------------|------------|--------|----------------|--------------|
| Projects | 1. Payroll Records | 2. Notices | 3. Certification | Reports       | eDocuments | Set Up | Daily Reporter | LCPcertified |
| WELCOM   | E ABC Testing      |            |                  |               |            |        |                |              |
| eDocum   | ents Main Menu     |            |                  |               |            |        |                |              |
|          | Upload Documents   |            | Down!- Ju Docum  | ent Templates | 5          |        |                |              |
|          | View Documents     |            |                  |               |            |        |                |              |
|          |                    |            |                  |               |            |        |                |              |

13)Enter any relevant information in the filters, then click on Load Data.

| Projects 1. Payroll Recor       | rds 2. Notices 3. Certificatio | n Re      | eports eDocume | ents Set | Up | Daily Reporter | LCPcertified |
|---------------------------------|--------------------------------|-----------|----------------|----------|----|----------------|--------------|
| View Documents                  |                                |           |                |          |    |                |              |
| Project Include Closed Projects | All Projects                   | •         |                |          |    |                |              |
| Contractor                      | All Contractors  *             |           |                |          |    |                |              |
| Sub To   Contract ID            | All Assignments •              |           |                |          |    |                |              |
| Document Type                   | All Types                      | •         |                |          |    |                |              |
| Status                          | All Statuses *                 |           |                |          |    |                |              |
| Document Date Filter            | Submitted Date Filter          |           | Employee Name  |          |    |                |              |
| Start Date                      | Start Date                     | <b>**</b> | All Employees  | *        |    |                |              |
| End Date                        | End Date                       | <b></b>   |                |          |    |                |              |
| Load Data                       |                                |           |                |          |    |                |              |

14) Any available eDocuments will show in a list below the **Load Data** button. From here you can view the document or view the document details.

| Project                   | Document Type                       | Document Date | Contractor  | Sub To   Contract ID                             | Submitted  | Description | Status | Employee Name | Week End Date | View Details | View Document | Delete |
|---------------------------|-------------------------------------|---------------|-------------|--------------------------------------------------|------------|-------------|--------|---------------|---------------|--------------|---------------|--------|
| 99999 - CDOT Test Project | Contractor Fringe Benefit Statement | 01/25/2020    | ABC Testing | CDOT TEST CONTRACTOR - DO NOT ASSIGN TO PROJECTS | 01/30/2020 |             |        | DUCK, DONALD  |               | Details      | View          | Delete |
| 99999 - CDOT Test Project | Contractor Fringe Benefit Statement | 02/01/2020    | ABC Testing | CDOT TEST CONTRACTOR - DO NOT ASSIGN TO PROJECTS | 02/03/2020 |             |        | DOE, JOHN     | 02/01/2020    | Details      | View          | Delete |

15) USDOL requires that the fringes (including cash) are listed at an hourly rate. CDOT has created the Contractor Fringe Benefit Statement (CFBS) to make gathering and viewing this information simple.

*Note:* This form is required in order to certify your payrolls.

16) Download the CFBS from the eDocuments tab.

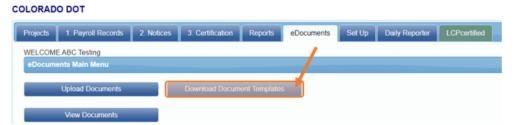

17)Fill out the spreadsheet and save it to your computer. For more information about what is allowable, please see the detailed instructions within the CDOT CFBS.

COLORADO DEPARTMENT OF TRANSPORTATION

Date of Form:

# **CONTRACTOR FRINGE BENEFIT STATEMENT (CFBS)**

Instructions: Contractors must submit one CFBS per project (at the time of the first payroll submission. During the project, contractors shall provide updates if changes are made to the benefits listed below. Upload completed form into eDocuments in LCPtracker.

#### Section A: Contractor/Project Information

| Section B: Company B                         | Benefits |                                              |  |
|----------------------------------------------|----------|----------------------------------------------|--|
| 3. Printed Name of Person<br>Completing Form |          | 4. Phone Number of Person<br>Submitting Form |  |
| 1. Contractor                                |          | 2. Sub Acct. No.                             |  |

5. Method(s) of Compensation to Employees for Fringe Amounts

| (How is the contractor paying fringe as required by US DOL Prevailing Wage Decision(s)?) (Check all that apply) |            |                    |                                                                                                   |                                                                                                    |                                                                                                    |  |  |  |  |  |
|----------------------------------------------------------------------------------------------------|------------|--------------------|---------------------------------------------------------------------------------------------------|----------------------------------------------------------------------------------------------------|----------------------------------------------------------------------------------------------------|--|--|--|--|--|
| a. Cash                                                                                                    | Yes        | No                 | If cash only, no f                                                                                | urther information is required on                                                                                                    | this form.                                                                                                    |  |  |  |  |  |
| b. Fringe Benefits*                                                                                             | Yes        | No                 | fringe is paid in<br>below. Starting<br>benefit declarati<br>something that t<br>that demonstrate | combination with cash paymen<br>on 1/1/2022, If b is checked y<br>ion worksheet in eDocuments<br>he company might provide to it<br>es the employee cost of insura | s a means of compensation, or if<br>its, complete Sections C and/or D<br>yes, upload the company's fringe<br>in LCPtracker. (This sheet is<br>s employees (at open enrollment)<br>ance vs the employer cost. If the<br>st fill out CDOT's Fringe Benefit |  |  |  |  |  |
| c. What day of the wee                                                                                          | ek does yo | our payroll begin? |                                                                                                   | e. What day do you pay your                                                                                                    |                                                                                                    |  |  |  |  |  |
| d. What day of the we                                                                                           | ek does yo | our payroll end?   |                                                                                                   | employees on?                                                                                                    |                                                                                                    |  |  |  |  |  |

#### 18) From the eDocuments tab, click Upload Document. COLORADO DOT

| Projects | 1. Payroll Records | 2. Notices | 3. Certification | Reports       | eDocuments | Set Up | Daily Reporter | LCPcertified |
|----------|--------------------|------------|------------------|---------------|------------|--------|----------------|--------------|
| WELCOM   | E ABC Testing      |            |                  |               |            |        |                |              |
| eDocum   | ents Main Menu     |            |                  |               |            |        |                |              |
|          | Upload Documents   |            | Download Docum   | ent Templates | 5          |        |                |              |
|          |                    |            |                  |               |            |        |                |              |
|          | View Documents     |            |                  |               |            |        |                |              |

19)On the next screen, make sure that you select **Contractor Fringe Benefit Statement** from the document type dropdown.

When asked to select an employee, select the first employee in your list. Click on **Choose File** and select the spreadsheet that you previously saved to your computer.

Click Save to complete the upload.

| Projects              | 1. Payroll Records                      | 2. Notices         | 3. Certification | Reports | eDocuments | Set Up | Daily Reporter | LCPcertified |
|-----------------------|-----------------------------------------|--------------------|------------------|---------|------------|--------|----------------|--------------|
| Upload I              | Documents                               |                    |                  |         |            |        |                |              |
| Contracto             | e.                                      |                    |                  |         |            |        |                |              |
| ABC Testi             | ng                                      |                    |                  |         |            |        |                |              |
| Project Na<br>All Pro |                                         |                    |                  |         |            |        |                |              |
|                       | Contract ID *<br>signments *            |                    |                  |         |            |        |                |              |
| Select                | t Type "<br>t Document Type *           | ]                  |                  |         |            |        |                |              |
| Document              | t Date *                                |                    |                  |         |            |        |                |              |
| Expiration            | Date *                                  |                    |                  |         |            |        |                |              |
| Descriptio            | n                                       |                    |                  |         |            |        |                |              |
|                       | ployee the document rel<br>t Employee • | ates to if approp  | riate *          |         |            |        |                |              |
| Week end              | date the document relat                 | les to if appropri | ate *            |         |            |        |                |              |
| Comment               | 8                                       |                    |                  |         |            |        | _              |              |
|                       |                                         |                    |                  |         |            |        | 10             |              |
|                       | file to upload *<br>File No file chosen |                    |                  |         |            |        |                |              |
| E-Signatu             | re Password *                           | Help               |                  |         |            |        |                |              |
| Cancel                | Save                                    |                    |                  |         |            |        |                |              |

- 20) There are four methods for entering certified payroll records: (click on the desired method, then click on "bookmark" to jump to that section.)
- <u>Manual</u>
- <u>Copy Previous</u>
- <u>Upload</u>
- Direct Interface

#### 21) Manual Entry

From the Payroll Records tab, select Enter Records.

#### COLORADO DOT

| Projects 1. Payroll Records | 2. Notices | 3. Certification                   | Reports       | eDocuments | Set Up | Daily Reporter          | LCPcertified |  |  |
|-----------------------------|------------|------------------------------------|---------------|------------|--------|-------------------------|--------------|--|--|
| Payroll Records             |            |                                    |               |            |        |                         |              |  |  |
| Enter Records               |            | Direct P                           | ayroll Subscr | iption     | Ed     | lit Certified Payroll F | Records      |  |  |
| Copy Previous Payro         | oll        | Recovery Act Additional Data Entry |               |            |        |                         |              |  |  |
| Edit Uncertified Payroll R  | ecords     | FHWA 1391 Additional Data Entry    |               |            |        |                         |              |  |  |
| Upload Records              |            | HUD Ad                             | ditional Data | Entry      |        |                         |              |  |  |

22)Enter or select the week end date. Select the project and an employee, then click Add Classification.

| Week E<br>02/22/ | nd Date *<br>2020       |                         |            |                                   |                   |       |     |
|------------------|-------------------------|-------------------------|------------|-----------------------------------|-------------------|-------|-----|
| Project          |                         |                         |            |                                   |                   |       |     |
| 99999            | - CDOT Test Project   C | DOT TEST CONTRACTOR     | - DO NOT A | ASSIGN TO PROJECTS                |                   |       |     |
| Employ<br>DOE,   | s County, CO (C012)     | •<br>Next               |            |                                   |                   |       |     |
| Select           | Jurisdiction            | Location                | Craft      | Classification                    | Construction Type | Notes | _   |
|                  | CDOT - Federal Wages    | Adams County, CO (C012) | LABORER    | 1042 - Laborer: Common or General | Highway           | Del   | ete |

*Note:* Once a classification has been selected, it will be associated with the employee from week to week.

23) A window will appear with a list of crafts. Select the craft and then the classification for the employee.

| Add Cl           | assifications             |                                                |                   | E     |
|------------------|---------------------------|------------------------------------------------|-------------------|-------|
| Jurisdic<br>CDOT | tion<br>- Federal Wages ▼ |                                                |                   |       |
| Craft            |                           |                                                |                   |       |
| LABO             | RER                       | <b>•</b>                                       |                   |       |
| Select           | Location                  | Classification                                 | Construction Type | Notes |
|                  | Adams County, CO (C012)   | 1038 - Laborer: Asphalt Raker                  | Highway           |       |
|                  | Adams County, CO (C012)   | 1040 - Laborer: Asphalt Shoveler               | Highway           |       |
|                  | Adams County, CO (C012)   | 1041 - Laborer: Asphalt Spreader               | Highway           |       |
|                  | Adams County, CO (C012)   | 1042 - Laborer: Common or General              | Highway           |       |
|                  | Adams County, CO (C012)   | 1046 - Laborer: Concrete Saw (Hand Held)       | Highway           |       |
|                  | Adams County, CO (C012)   | 1048 - Laborer: Landscape and Irrigation       | Highway           |       |
|                  | Adams County, CO (C012)   | 1050 - Laborer: Mason Tender - Cement/Concrete | Highway           |       |

**NOTE:** If the project covers more than one county, the classification for the highest wage among those counties MUST be selected.

24) After selecting the classification, click **Add Selected** at the bottom of the window.

Repeat steps 22-24 for each classification the employee will have for the project.

| Add Cla           | assifications            |                                       |                   | ×     |
|-------------------|--------------------------|---------------------------------------|-------------------|-------|
| Jurisdict<br>CDOT | ion<br>- Federal Wages ▼ |                                       |                   |       |
| Craft<br>CARP     | ENTER                    | ¥                                     |                   |       |
| Select            | Location                 | Classification                        | Construction Type | Notes |
|                   | Adams County, CO (C012)  | 1009 - Carpenter (Excludes Form Work) | Highway           |       |
|                   | Adams County, CO (C012)  | 1011 - Carpenter: Form Work Only      | Highway           |       |
|                   |                          |                                       |                   |       |
|                   |                          |                                       |                   |       |
|                   |                          | Ad                                    | ld Selected Ca    | ncel  |

25) After adding all classifications, check the box next to the classification for which you will enter payroll, click **Next**.

| Add (  | Classification Cancel | Next                    |                                |                                                          |                         |        |
|--------|-----------------------|-------------------------|--------------------------------|----------------------------------------------------------|-------------------------|--------|
| Select | Jurisdiction          | Location                | Craft                          | Classification                                           | Construction Type Notes |        |
|        | CDOT - Federal Wages  | Adams County, CO (C012) | CEMENT MASON CONCRETE FINISHER | 1015 - Cement Meson/Concrete Finisher                    | Highway                 | Delete |
| 2      | CDOT - Federal Wages  | Adams County, CO (C012) | ELECTRICIAN                    | 1000 - Electrician (Traffic Signalization Only)          | Highway                 | Delete |
| 8      | CDOT - Federal Wages  | Adams County, CO (C012) | ELECTRICIAN                    | 1020 - Electrician: Excludes Traffic Signal Installation | Highway                 | Delete |
| 0      | CDOT - Federal Wages  | Adams County, CO (C012) | IRONWORKER                     | 1034 - Ironwarker: Reinforcing                           | Highway                 | Delete |

**NOTE:** Depending on the work the employee does weekly, some classifications may not be used each week.

| ek End Date: 11/                                                | /23/2019                                                        |                                                               | Contracto                                         | r: ABC Testing             |                                          |                                                 |                                  |                                      |                                 |      |
|-----------------------------------------------------------------|-----------------------------------------------------------------|---------------------------------------------------------------|---------------------------------------------------|----------------------------|------------------------------------------|-------------------------------------------------|----------------------------------|--------------------------------------|---------------------------------|------|
| oject: 99                                                       | 999 - CDOT Te                                                   | est Project                                                   | Sub To:                                           | CDOT TEST                  | CONTRACTO                                | OR - DO NOT                                     | ASSIGN TO F                      | ROJECTS                              |                                 |      |
| iployee: DU                                                     | JCK, DONALD                                                     | )                                                             | Contract I                                        | D:                         |                                          |                                                 |                                  |                                      |                                 |      |
| ls Foreman 🛛 🖉                                                  | Is Owner/Op                                                     | erator                                                        |                                                   |                            |                                          |                                                 |                                  |                                      |                                 |      |
| iross Employee<br>ay This Project                               | This Project of Fringes (Total                                  |                                                               | These fields are Hourly rate fields (Usu          |                            |                                          |                                                 |                                  | n Lieu of<br>es (Cash                |                                 |      |
| (Usually No<br>Fringes)                                         | Cash Fring                                                      |                                                               | Base<br>Hourly                                    | Overti<br>Hou              |                                          | Doubletime<br>Hourly                            |                                  | nges)                                |                                 |      |
| 0.000                                                           | 0.000                                                           |                                                               | 0                                                 | 0                          |                                          | 0                                               | 0.00                             | 00                                   |                                 |      |
| Classifications                                                 |                                                                 |                                                               |                                                   |                            |                                          |                                                 |                                  |                                      |                                 |      |
| Jurisdicti<br>CDOT - Federa                                     | l Wages Adar                                                    |                                                               | :O (C012) T                                       | Craft<br>TRUCK DRIVER      | 1133 - Truck E                           |                                                 | assification<br>railer (Includes | s Pickup and Pilot Ca                | Construction Type<br>r) Highway | Edit |
| Jurisdicti                                                      | I Wages Adar                                                    | ms County, C<br>his Project O                                 | :O (C012) T<br>nly                                | RUCK DRIVER                |                                          | Driver: Semi/Ti                                 | railer (Includes                 |                                      |                                 | Edit |
| Jurisdicti<br>CDOT - Federa                                     | l Wages Adar                                                    | ms County, C                                                  | O (C012) T<br>nly<br>Tuesday                      | RUCK DRIVER                | 1133 - Truck E<br>Thursday<br>11/21/2019 |                                                 |                                  | s Pickup and Pilot Ca<br>Total Hours |                                 | Edit |
| Jurisdicti<br>CDOT - Federa                                     | I Wages Adar<br>Each Day for TI<br>Sunday                       | ms County, C<br>his Project O<br>Monday                       | O (C012) T<br>nly<br>Tuesday                      | RUCK DRIVER                | Thursday                                 | Driver: Semi/Ti<br>Friday                       | railer (Includes                 |                                      |                                 | Edit |
| Jurisdicti<br>CDOT - Federa<br>Hours Worked E                   | I Wages Adar<br>Each Day for TI<br>Sunday<br>11/17/2019         | ns County, C<br>his Project O<br>Monday<br>11/18/2019         | O (C012) T<br>nly<br>Tuesday<br>11/19/201         | Wednesday<br>19 11/20/2019 | Thursday<br>11/21/2019                   | Driver: Semi/Tr<br>Friday<br>11/22/2019         | Saturday<br>11/23/2019           | Total Hours                          |                                 | Edit |
| Jurisdicti<br>CDOT - Federa<br>• Hours Worked E<br>Regular Time | I Wages Adar<br>Each Day for TI<br>Sunday<br>11/17/2019<br>0.00 | ms County, C<br>his Project O<br>Monday<br>11/18/2019<br>0.00 | O (C012) T<br>nly<br>Tuesday<br>11/19/201<br>0.00 | Wednesday<br>11/20/2019    | Thursday<br>11/21/2019<br>0.00           | Driver: Semi/Tr<br>Friday<br>11/22/2019<br>0.00 | Saturday<br>11/23/2019<br>0.00   | Total Hours                          |                                 | Edit |

#### 26) After clicking Next, you will be taken to the payroll record entry form.

27) From left to right, enter:

- Gross Employee Pay This Project
- Wages Paid in Lieu of Fringes (if any)
- Base Hourly
- Overtime Hourly
- Doubletime Hourly
- Rate in Lieu of Fringes (if any)

|                                    | -                        |                |                         |                      |                                  |  |
|------------------------------------|--------------------------|----------------|-------------------------|----------------------|----------------------------------|--|
| Week End Date:                     | 11/23/2019               | Contractor:    | ABC Testing             |                      |                                  |  |
| Project:                           | 99999 - CDOT Test Projec | t Sub To:      | CDOT TEST CON           | RACTOR - DO NOT AS   | SIGN TO PROJECTS                 |  |
| Employee:                          | DUCK, DONALD             | Contract ID:   |                         |                      |                                  |  |
| Is Foreman                         | Is Owner/Operator        |                |                         |                      |                                  |  |
| Gross Employee<br>Pay This Project |                          | These fields a | re Hourly rate fields ( | Usually No Fringes)  | Rate in Lieu of<br>Fringes (Cash |  |
| (Usually No<br>Fringes)            | Cash Fringes)            | Base<br>Hourly | Overtime<br>Hourly      | Doubletime<br>Hourly | Fringès)                         |  |
| 0.000                              | 0.000                    | 0              | 0                       | 0                    | 0.000                            |  |

*Note:* Rates entered into the blue boxes the first time will stay the same for the duration of the project. If an employee's rate goes up, enter the new values. These new rates will apply from that point on.

| ZO)LITCI II                        |                      | voi kcu it           |                       |                         | is projec              | c oncy.              |                        |             |
|------------------------------------|----------------------|----------------------|-----------------------|-------------------------|------------------------|----------------------|------------------------|-------------|
| <ul> <li>Hours Worked E</li> </ul> | ach Day for T        | his Project On       | ly                    |                         |                        |                      |                        |             |
|                                    | Sunday<br>11/17/2019 | Monday<br>11/18/2019 | Tuesday<br>11/19/2019 | Wednesday<br>11/20/2019 | Thursday<br>11/21/2019 | Friday<br>11/22/2019 | Saturday<br>11/23/2019 | Total Hours |
| Regular Time                       | 0.00                 | 8.00                 | 8.00                  | 8.00                    | 8.00                   | 8.00                 | 0.00                   | 40.00       |
| Overtime at 1.5                    | 0.00                 | 0.00                 | 0.00                  | 0.00                    | 0.00                   | 0.00                 | 0.00                   | 0.00        |
| Double-Time                        | 0.00                 | 0.00                 | 0.00                  | 0.00                    | 0.00                   | 0.00                 | 0.00                   | 0.00        |
| Total                              | 0.00                 | 8.00                 | 8.00                  | 8.00                    | 8.00                   | 8.00                 | 0.00                   | 40.00       |

28) Enter the hours worked for that week on this project only.

29) If fringes are paid to a third party (401K, Medical/Dental plan) enter those weekly contributions here.

Note: Contributions here are based off of a weekly amount, not an hourly rate

| · Fringes / Contrib               | utions paid to oth      | ers (not empl            | loyee) <u>for This</u> | Project Only (Ra  | te Times the # o                             | of Hours Worked)                      |                                                                                                    |
|-----------------------------------|-------------------------|--------------------------|------------------------|-------------------|----------------------------------------------|---------------------------------------|----------------------------------------------------------------------------------------------------|
| Vac / Hol / Dues<br>0.000<br>More | Health & Welf.<br>0.000 | Pension<br>0.000<br>More | All Other<br>0.000     | Training<br>0.000 | Voluntary C<br>for all Proje<br>Pension<br>0 | Contributions<br>acts<br>Medical<br>0 | Vac/Hol/Dues Included in Gross Emp. Pay/Base Hourly Rate<br>More Some or All Fringes Paid to Employee Voluntary Contributions Included in Gross Emp. Pay<br>Calculary Crimes |

*Note:* Only click calculate fringes if hourly fringe amounts were entered on the employee info page when you set up the employee.

30)Enter all deductions that were not included on the Fringe/Contributions line above.

Enter the check gross pay, paycheck amount, check number, and the payment date. If you entered any 'other' deductions, they must be listed in the 'Other Deductions Notes' by both type and amount (EX: Tax Lien, \$130). Common other deductions are dependent insurance and child support. Click **Save** when finished.

| Paycheck - Deductions, Payments and Notes (For All Projects Worked This Week)                                                                                                    |
|----------------------------------------------------------------------------------------------------|
| Single Paycheck Multiple Paychecks Deductions Fed Tax Social Security Medicare State Tax Local Taxes/SDI Other Vac/Dues Savings Total Deductions 0.000 + 0.000 + 0.000 + 0.000 + 0.000 + 0.000 + 0.000 + 0.000 = 0.000 Payments (If included in paycheck) Trav/Subs Gross Pay All Projects Paycheck Amount Check Number * Payment Date * 0.000 0.000 0.000 Notes Other Deduction Notes |
| Notices                                                                                                    |
| Cancel Save                                                                                                    |

31)After you click Save, the Payroll Record Saved box will pop up. If there are any notices with the payroll record, you will be notified of the number of notices on this box.

If you click the X in the upper right corner, you will stay on this page and be able to correct any notices and re-save.

If you click either Yes or No, you will be taken back to the Payroll Records tab.

If you have any issues correcting your notices, email: <a href="mailto:cdot\_lcptracker\_support@state.co.us">cdot\_lcptracker\_support@state.co.us</a>

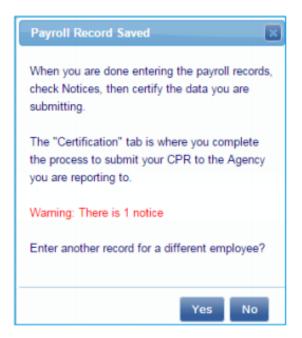

32) Repeat steps 22-31 for each employee and each of that person's classifications. When you have entered payroll records for all employees who worked that week on the project, you are ready to certify your payroll records.

#### 33) Copy Previous Payroll

From the Payroll Records tab, click on Copy Previous Payroll.

| Projects  | 1. Payroll Records        | 2. Notices | 3. Certification                | Reports         | eDocuments | Set Up                         | Daily Reporter | LCPcertified |  |  |  |
|-----------|---------------------------|------------|---------------------------------|-----------------|------------|--------------------------------|----------------|--------------|--|--|--|
| Payroll F | Payroll Records           |            |                                 |                 |            |                                |                |              |  |  |  |
|           | Enter Records             |            | Direct F                        | ayroll Subscr   | iption     | Edit Certified Payroll Records |                |              |  |  |  |
|           | Copy Previous Payre       | oll        | Recovery A                      | ct Additional [ | Data Entry |                                |                |              |  |  |  |
| E         | dit Uncertified Payroll R | ecords     | FHWA 1391 Additional Data Entry |                 |            |                                |                |              |  |  |  |
|           | Upload Records            |            | HUD Ac                          | ditional Data   | Entry      |                                |                |              |  |  |  |

34)Select the project from the dropdown list. Select the week you wish to copy then click **Next**.

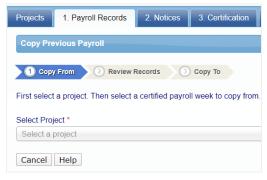

35) Select all of the employees whose payroll you wish to copy, click Next.

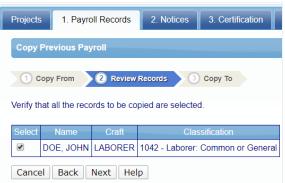

36)Enter the new week end date, click Save.

| Projects   | 1. Payroll Records        | 2. Notices        | 3. Certification    | Reports           | eDocuments         | Set Up      | Daily Reporter        | LCPcertified    |
|------------|---------------------------|-------------------|---------------------|-------------------|--------------------|-------------|-----------------------|-----------------|
| Copy Pre   | vious Payroll             |                   |                     |                   |                    |             |                       |                 |
| 1 Cop      | From 2 Review             | Records 3         | Сору То             |                   |                    |             |                       |                 |
| The select | ed payroll will be copied | d over to the wee | k selected below. Y | 'ou will still ne | ed to add at least | a check nur | nber in order to be a | ble to certify. |
|            | g, you will be redirected |                   |                     |                   |                    |             |                       | ,               |
| Week End   | Date * 3/9/2020           | <b></b>           |                     |                   |                    |             |                       |                 |
|            |                           |                   |                     |                   |                    |             |                       |                 |
| Cancel     | Back Save Hel             | p                 |                     |                   |                    |             |                       |                 |

#### 37) Click Edit from the next screen.

| Ed                                     | Edit Uncertified Payroll Records                                             |               |                  |                      |              |                                                                   |             |  |  |  |
|----------------------------------------|------------------------------------------------------------------------------|---------------|------------------|----------------------|--------------|-------------------------------------------------------------------|-------------|--|--|--|
| <u> </u>                               | Project                                                                      |               |                  |                      |              |                                                                   |             |  |  |  |
| 99                                     | 99999 - CDOT Test Project   CDOT TEST CONTRACTOR - DO NOT ASSIGN TO PROJECTS |               |                  |                      |              |                                                                   |             |  |  |  |
| From                                   | From Date To Date Load Data                                                  |               |                  |                      |              |                                                                   |             |  |  |  |
| Delete Selected Run Match Craft Report |                                                                              |               |                  |                      |              |                                                                   |             |  |  |  |
|                                        | Week End Date                                                                | Employee Name | Contractor Craft | Jurisdiction         | Craft        | Classification                                                    |             |  |  |  |
|                                        | 05/11/2018                                                                   | MOUSE, MINNIE |                  | CDOT - Federal Wages | LABORER      | 1042 - Laborer: Common or General                                 | Edit Delete |  |  |  |
|                                        | 05/11/2018                                                                   | MOUSE, MINNIE |                  | CDOT - Federal Wages | TRUCK DRIVER | 1133 - Truck Driver: Semi/Trailer (Includes Pickup and Pilot Car) | Edit Delete |  |  |  |
|                                        | 05/11/2018                                                                   | MOUSE, MINNIE |                  | CDOT - Federal Wages | IRONWORKER   | 1034 - Ironworker: Reinforcing                                    | Edit Delete |  |  |  |

38)Enter the paycheck number and new Week End date for the copied payroll, click **Save**.

| Trav/Subs | Gross Pay All Projects | Paycheck Amount | Check Number * | Payment Date * |
|-----------|------------------------|-----------------|----------------|----------------|
| 0.000     | 1650.000               | 1325.000        | DD             | 05/17/2018     |

39)Follow the steps for certifying a payroll to complete the process.

#### 40) Upload Payroll Records

LCPtracker has a spreadsheet template that is required to use if you wish to use an upload to enter your payroll data.

41) To access this template, click on Upload Records from the Payroll Records tab.

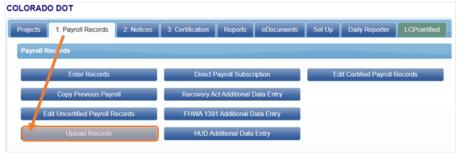

# 42) Click on Download Spreadsheet Template.

| Upload Records                                                                                                    |
|----------------------------------------------------------------------------------------------------|
| Select week end date:                                                                                                    |
|                                                                                                    |
| Select a project:                                                                                                    |
| Select Project *                                                                                                    |
| Select a location:                                                                                                    |
| Calculate fringes automatically Suse "NOT AVAILABLE" if crafts is unmatched                                                                                                    |
| Please note that the Excel Upload Template will now be limited to 200 payroll records per upload.<br>If your file contains more than 200 payroll records, please break up the file into multiple uploads. |
| Select the file to upload:<br>Choose File No file chosen                                                                                                    |
| Accounting Systems Upload Help Download spreadsheet template                                                                                                    |
| Click on the Accounting Systems button to access information regarding accounting / payroll system interfaces.                                                                                            |
|                                                                                                    |

43) This will save the file to your computer. When you open the file, select the **Instructions** tab at the bottom of the spreadsheet.

| 75 | 26. | Click    | on Upload. |              |      |        |     |
|----|-----|----------|------------|--------------|------|--------|-----|
| 76 |     |          |            | , I I        |      |        |     |
|    | 4   | $\vdash$ | Sheet1     | instructions | Misc | Legend | (+) |

*Note:* There are thorough directions to assist with the field mapping for the upload.

# 44) Direct Interface

Instructions to find and upload the DIR XML file are as follows:

- Click on the Projects tab
- Click on the Certified Payrolls tab
- Locate the week ending payroll file you need
- Click on the DIR XML button (make sure your pop-up blockers are off)
- Save this file to your desktop
- Upload into the DIR eCPR system

| Projects Ce            | rtified Payrolls  |               |                  |                 |  |  |  |  |
|------------------------|-------------------|---------------|------------------|-----------------|--|--|--|--|
| Project:               |                   |               |                  |                 |  |  |  |  |
| Police Station         | Renovation   BAIL | EY FENCE COMP | ANY, INC.   KPB1 | *               |  |  |  |  |
| Help                   |                   |               |                  |                 |  |  |  |  |
| Payroll Certifications |                   |               |                  |                 |  |  |  |  |
| Week End Da            | te Performing     | Accept Status |                  |                 |  |  |  |  |
| 03/16/2018             | YES               | Submitted     | _Edit Report     | DIR XML Details |  |  |  |  |

45)You have successfully entered your payroll in LCPtracker.

Note: Payroll Interface with LCPtracker

LCPtracker has created a payroll software interface with the following systems:

- 1. California Payroll
- 2. Construction Partner
- 3. Foundation Software
- 4. Pay-Net Software

- Paychex SoftwarePaylocity Software
  - Quantum Software
    - Viewpoint Software
- Dexter + Chaney

The list is growing, and some payroll software systems are being beta-tested as well. For help with this feature, please contact LCPtracker Support at 714-669-0052.